## 學生選課相關系統功能介紹

1、全校課程表:查詢路徑為學校首頁商訊服務項下大崙山入口

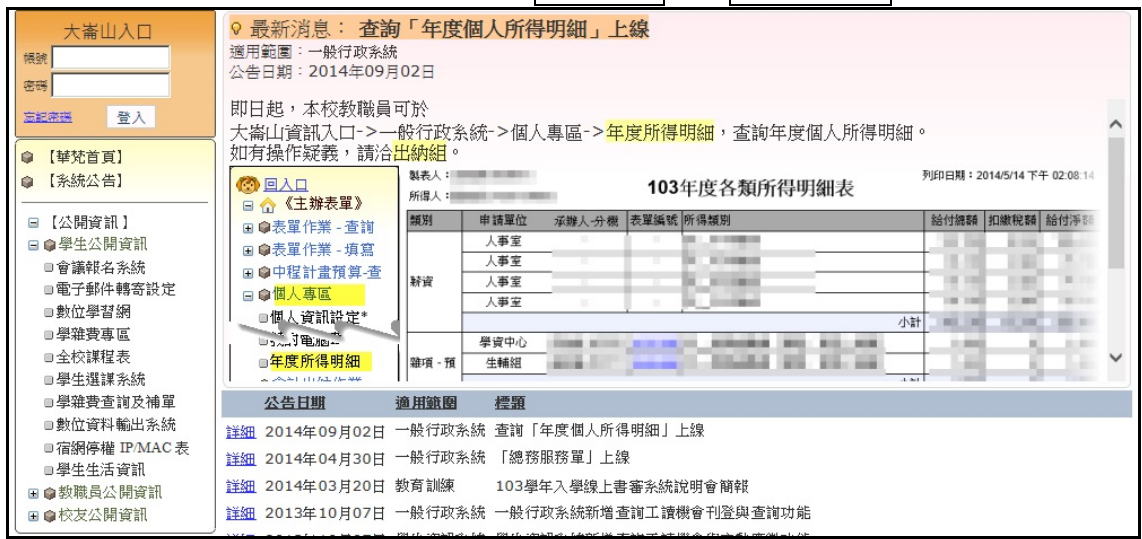

2、全校課程表功能說明

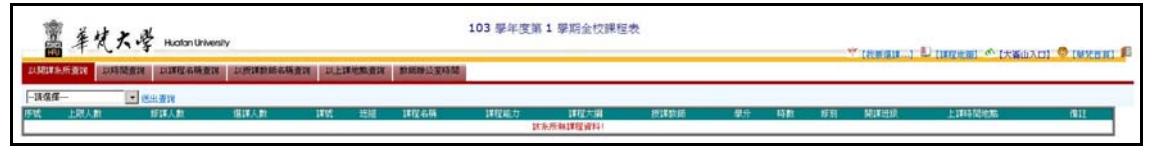

- (1)以開課系所查詢
- (2)以時間查詢
- (3)以課程名稱查詢
- (4)以授課教師名稱查詢
- (5)以上課地點查詢
- (6)教師辦公室時間
- 3、學生選課系統:使用路徑如下
	- (1)全校課程表上我要選課...
	- (2)大崙山入口公開資訊項下學生選課系統
- 4、學生選課系統首頁功能說明

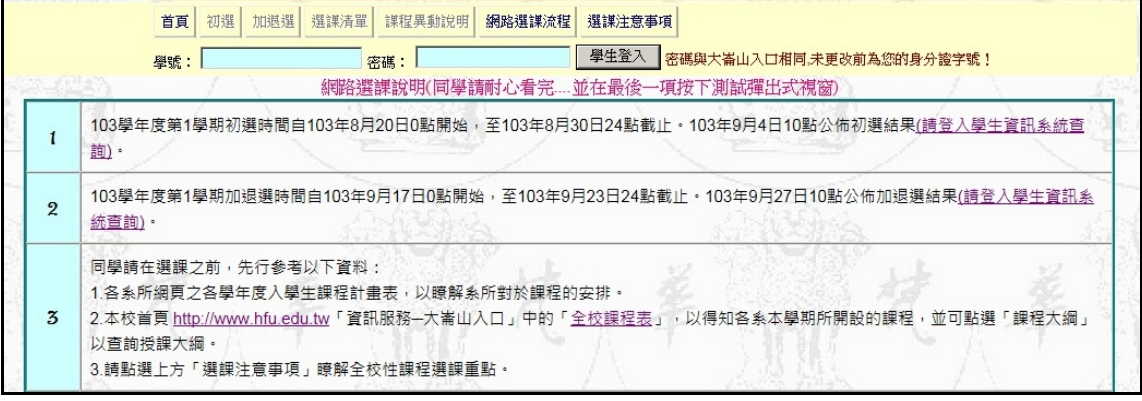

(1)網路選課說明:選課重點說明

- (2)初選:初選時程開放
- (3)加退選:加退選時程開放
- (4)選課清單:登入系統後可見內容
- (5)課程異動說明:各教學單位申請開課變動情形
- (6)網路選課流程:選課操作簡述
- (7)選課注意事項:全校性共同課程選課注意事項
- 5、登入系統後,首頁將顯示同學個人選課時段、選課清單。

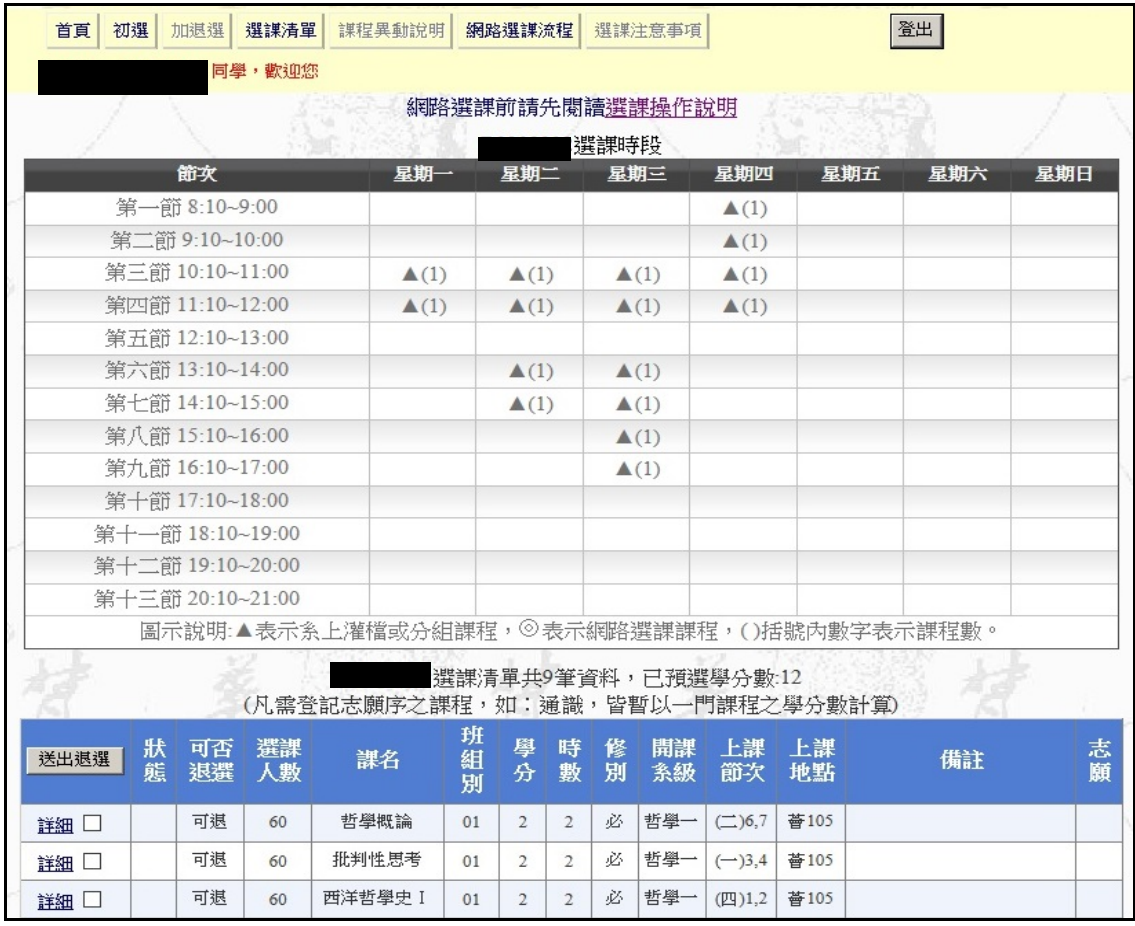

(1)選課操作說明:顯示網路選課操作過程中可能出現的狀態說明

- (2)選課時段:顯示目前已排課時段,可由此查知空堂時段。
- (3)選課清單:顯示各學系預先加選的灌檔分組課程

(4)詳細:查看該課程授課大綱

6、點選初選,依教學單位本學期所開課程分類進行選課。

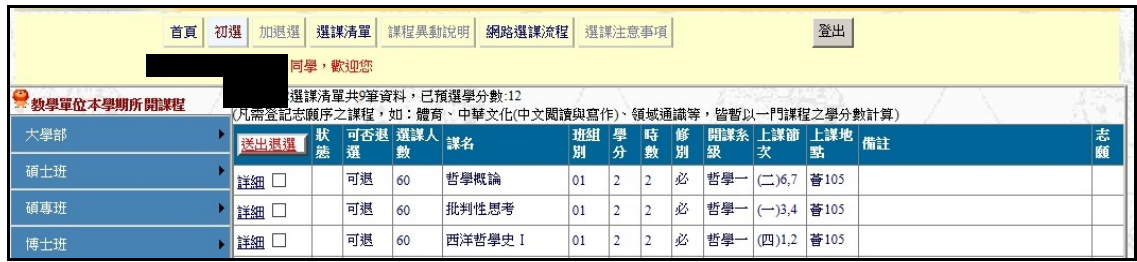

- 7、中華文化(中文閱讀與寫作)選課重點提醒
	- (1)中文系、佛學系為隨班開課、灌檔,無需參與選課。
	- (2)中華文化(中文閱讀與寫作)係屬單一學期課程,上學期修讀中華文化者,下 學期則修讀中文閱讀與寫作;反之亦然。
	- (3)係屬抽籤後中選一科課程性質
	- (4)學生須依課程備註欄之學系限制進行選課,登記加選數門課程後,進行志願 序排列。
- 8、通識四大領域選課重點提醒:
	- (1)係屬抽籤後中選一科或二科課程性質
	- (2)需確認本學期預計修讀的通識課程數(即希望中選一科或二科)
	- (3)登記加選數門課程後,進行志願序排列。
	- (4)調整志願序或退選皆在同一功能下進行
- 9、常見操作問題
	- (1)新生加選中華文化課程,但課程備註欄沒看見自己的學系?
	- (2)登記 2 門以上通識課程後,已預選學分數卻只增加 2 學分?
	- (3)大二復學生未修過大一體育,如何重補修?
	- (4)本學期需修 2 門體育才能畢業,可以透過網路選課一次加選二門嗎?
	- (5)外語課程不開放選課怎麼辦?
	- (6)大四生已修足應修學分,當退選至 6 學分時,卻出現無法退選成功訊息? (7)如何在網路選課階段超修學分?
- 10、查詢網路階段選課情形:學系課務系統
- 11、查詢選課結果

## (1)學生資訊系統:查詢-本學期選課。

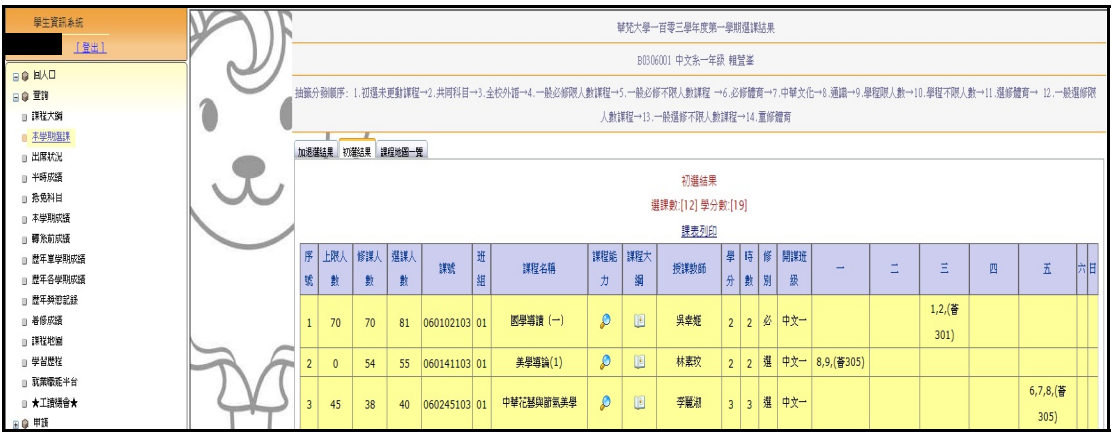

(2)一般行政系統:綜合查詢-查\_學生選課結果。

| 一般行政系統       | 1.學生選課結果 |
|--------------|----------|
| [登出]         | 學號<br>查詢 |
| ♀記得登出,以維資安   |          |
| 69 回入口       |          |
| 日命《主辦表單》     |          |
| □●表單作業 - 查詢  |          |
| □●表單作業 - 填寫  |          |
| 日 自中程計書預算-香  |          |
| □●個人專區       |          |
| 白白综合查詢       |          |
| ■查 薪資統計      |          |
| ■查 鐘點費統計     |          |
| ▣查 帳號驗證狀態    |          |
| □杳 學生資料(手機)  |          |
| ■ 杳 學生選課結果   |          |
| ■查 工讀履歷      |          |
| ■學生歷年資料分析    |          |
| ⊞ 自其他服務      |          |
| ⊞ 自操作說明 及 下載 |          |
|              |          |

(3)家長安心系統:當學期學習狀況

(4)學系課務系統:僅有初選結果→列印選課初核單。

(5)教學務資訊系統:僅有初選結果→查詢當學期初選選課資料。

12、學生選課常用表格

(1)校際選課申請單(本校生至他校申請用):原則上依他校受理時間申辦

(2)校際選課申請單(外校生至本校申請用):網路加退選階段申辦

(3)修讀外系所課程申請表:網路加退選階段申辦

(4)超(減)修學分申請表:選課確認階段申辦

(5)交換生選課申請單:網路加退選階段申辦,至遲不逾選課確認階段。

(6)國外校際選課成績報告單